## **OpenInsurance**

Passo-a-passo para uso da Ferramenta de Validação em Produção (FVP).

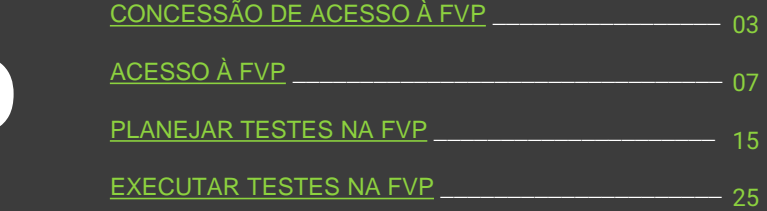

## RESUMO

## <span id="page-2-0"></span>CONCESSÃO DE ACESSO À FVP

Guia para conceder acesso à ferramenta pelo Diretório de Participantes.

Para realizar a concessão de acesso à FVP, o usuário precisa acessar o Diretório de Participantes.

### 1. Para conceder um novo acesso, siga a ordem indicada e clique em "Novo Usuário de Domínio de Autorização"

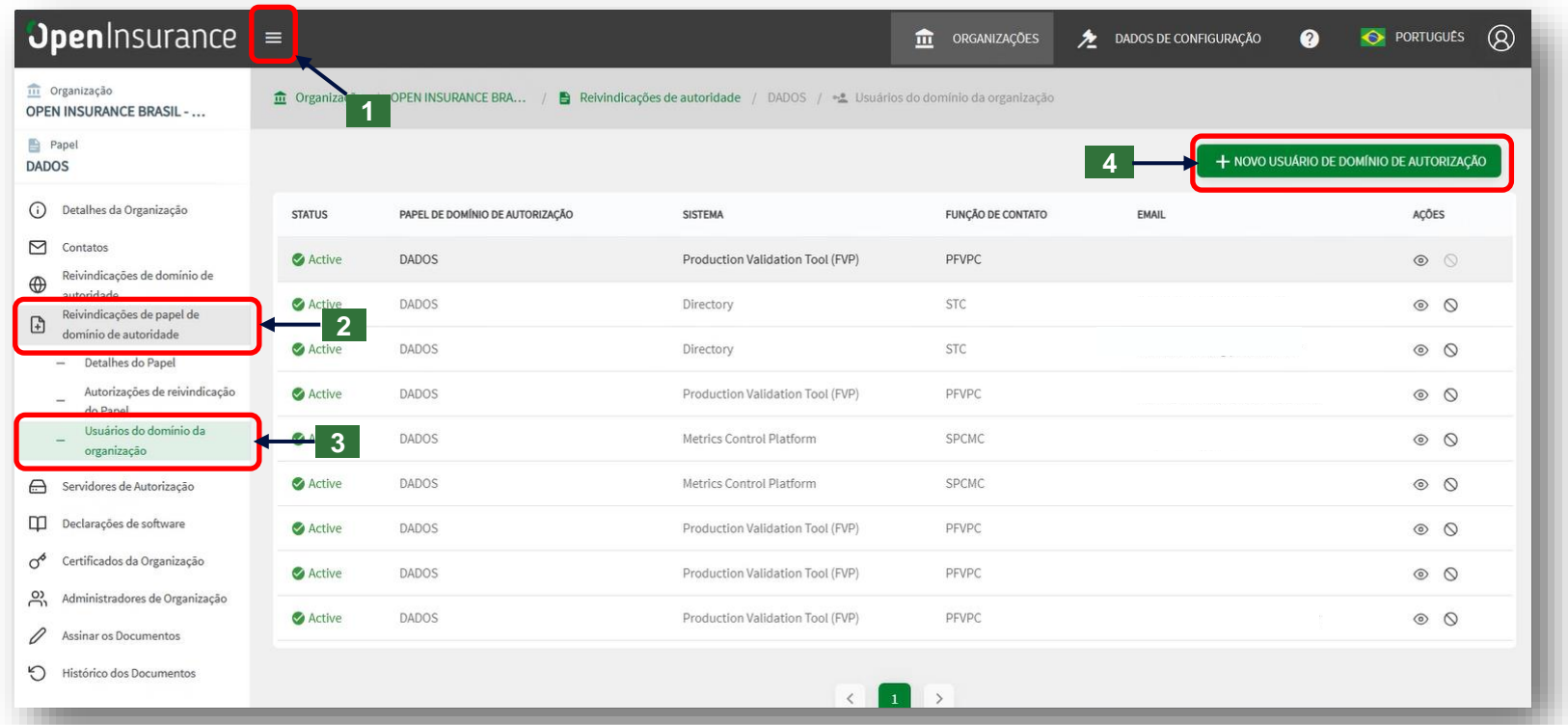

### 2. Dentro da caixa "Novo usuário de domínio de autorização", selecione as opções da imagem abaixo e clique em "Salvar"

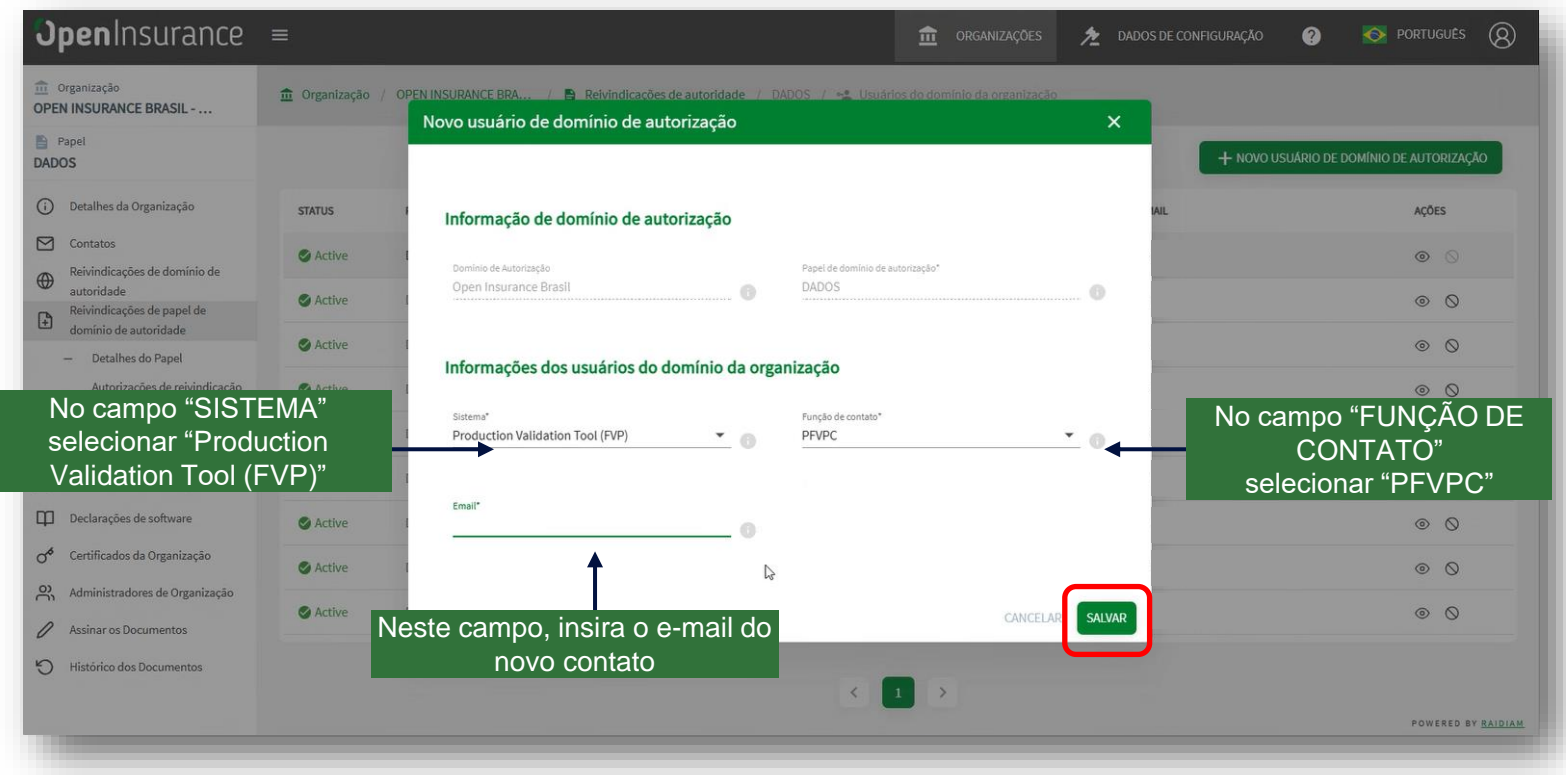

**Obs**: Podem ser cadastrados mais de um usuário para a instituição.

Um novo usuário com acesso à FVP foi adicionado no final da tabela, com o status "Ativo". **Para desativar o acesso** do usuário, basta **clicar no botão de desativação**, sinalizado na figura abaixo.

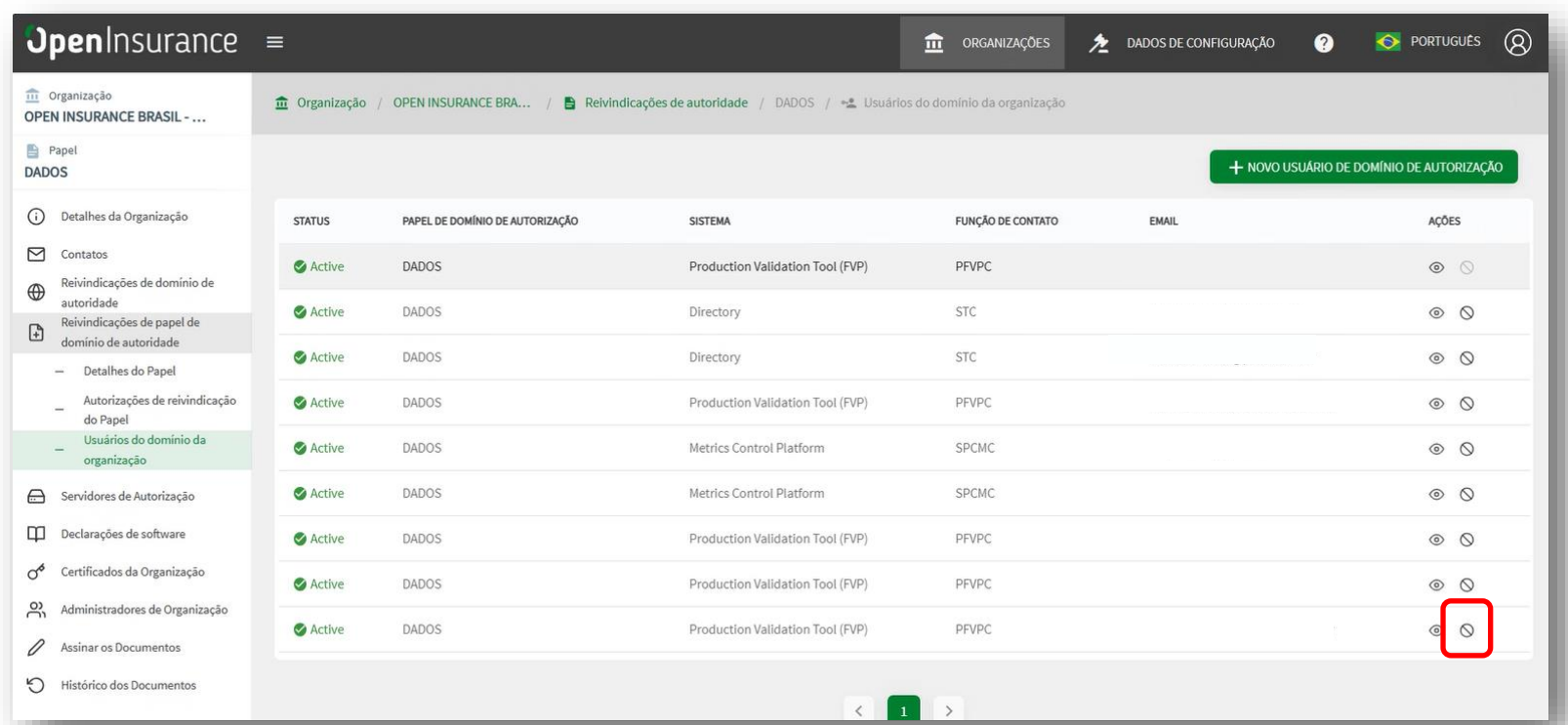

# <span id="page-6-0"></span>ACESSO À FVP

Guia para acesso à ferramenta.

Ao digitar o [link](web.fvp.directory.opinbrasil.com.br) para acesso à ferramenta (web.fvp.directory.opinbrasil.com.br), é preciso realizar o login com o mesmo acesso do Diretório de Participantes.

#### 1. Informe o login utilizado para acessar o Diretório de Participantes e clique no botão "Acesse aqui"

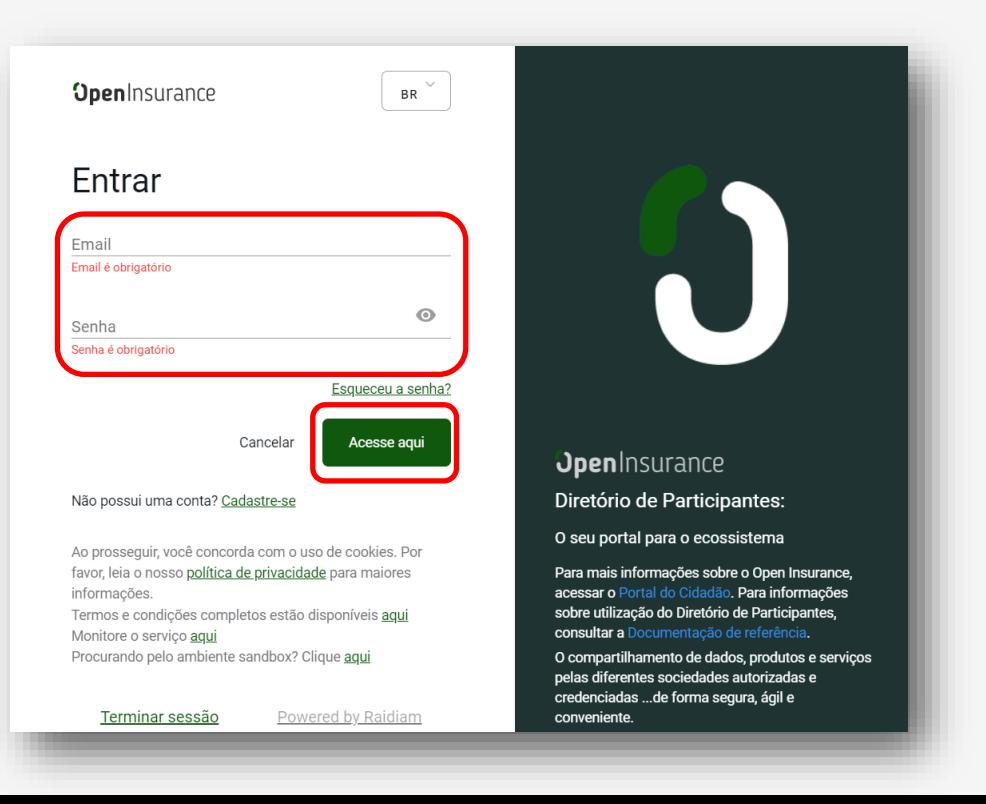

## 'JpenInsurance

#### 2. Realize a autenticação de dois fatores, digitando a senha exposta no aplicativo de autenticação e clique no botão "Acesse aqui"

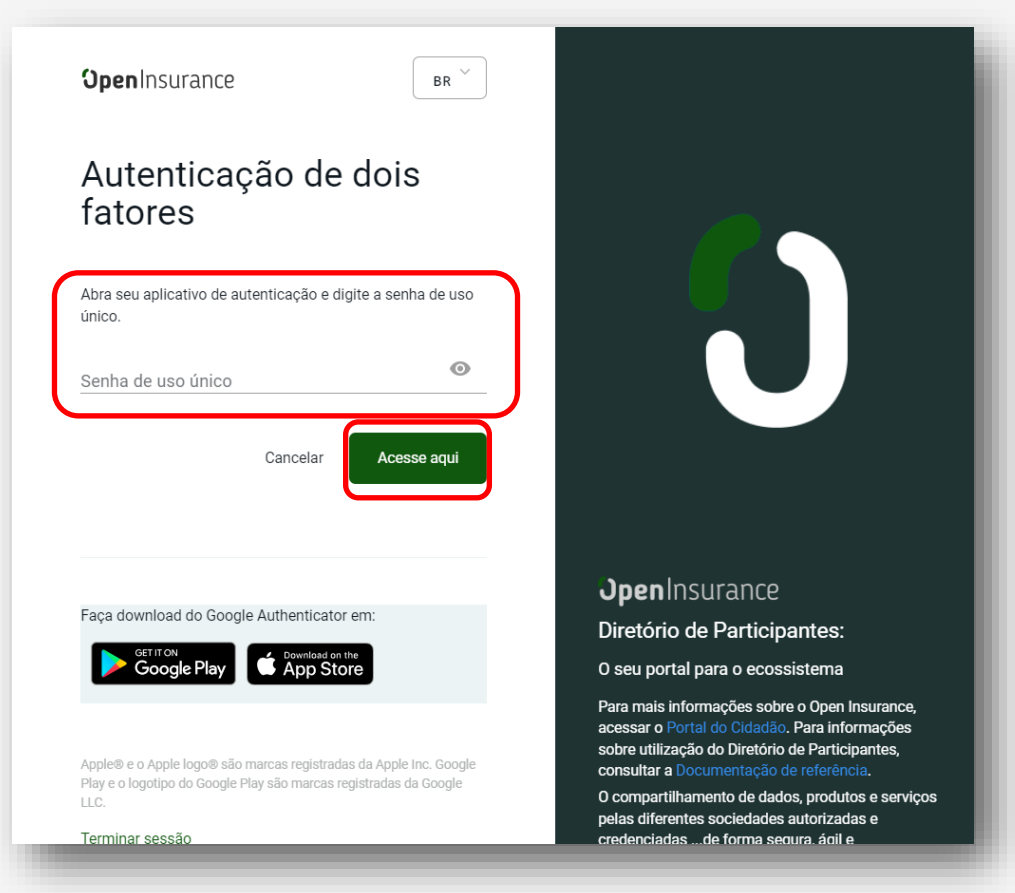

### 3. Na nova janela, realize o login com o Open Insurance clicando em "Login with Open Insurance Brazil"

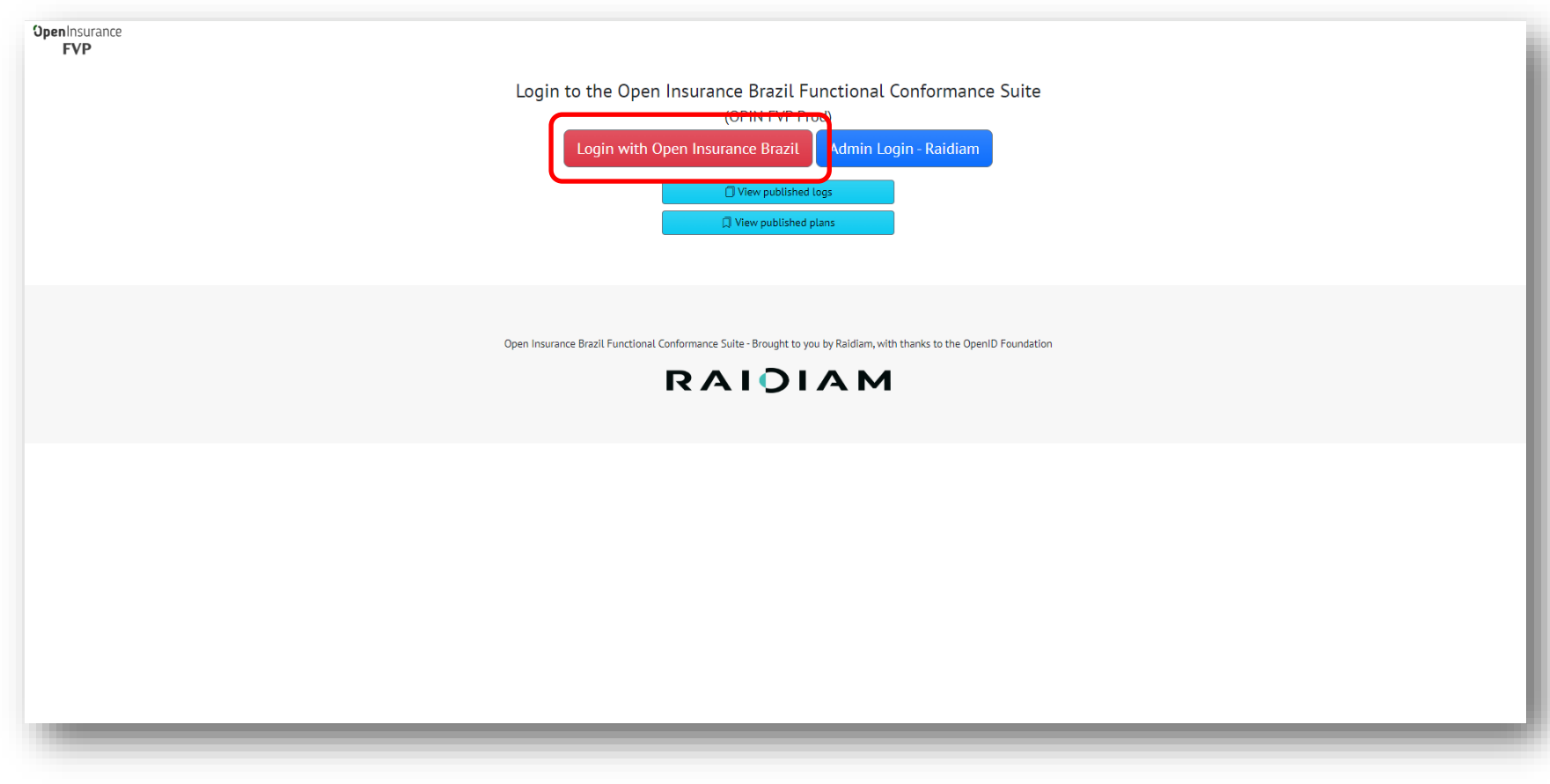

### 4. Na nova janela, marque "Consinto em compartilhar os dados acima" e clique em "Continuar"

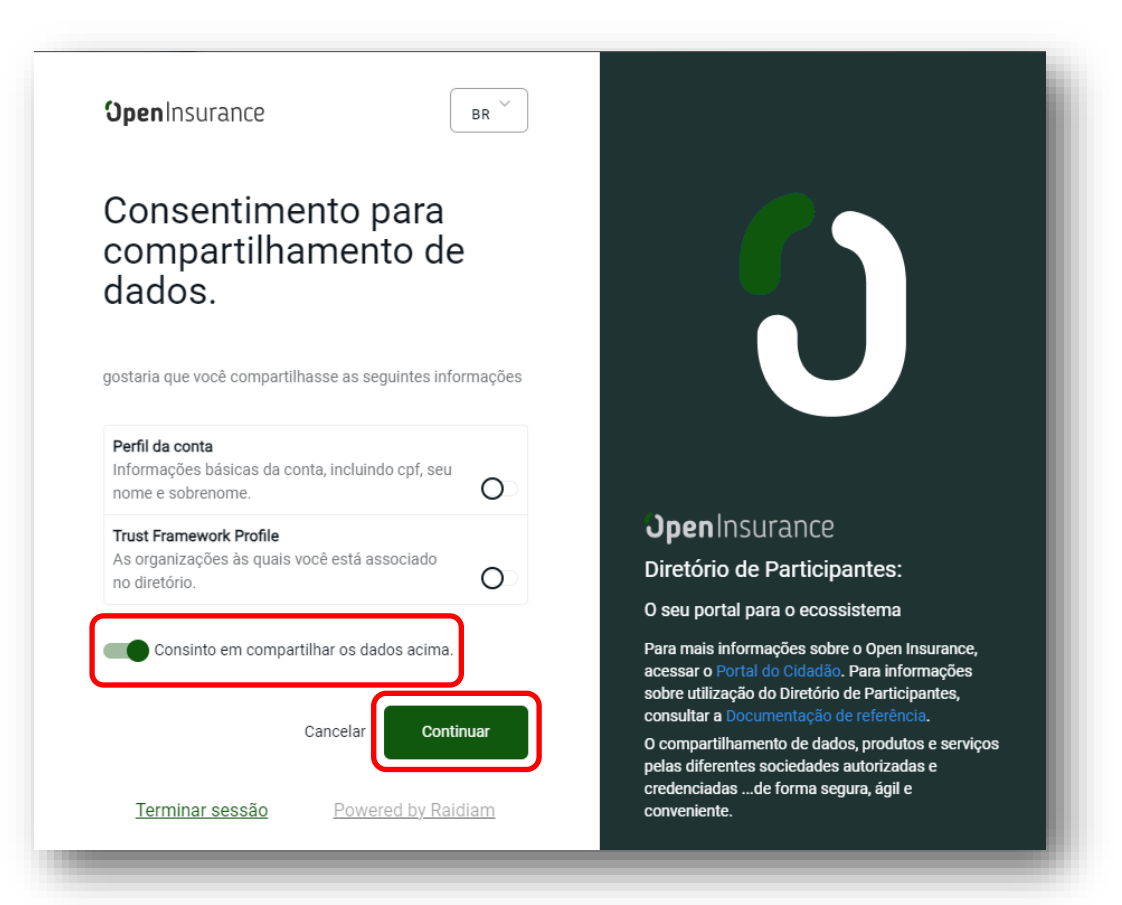

Caso ocorra o erro 403, isso representa que o usuário não tem acesso a FVP. Para aprender a conceder acesso a um usuário pelo Diretório do Participante, clique **[aqui](#page-2-0)**.

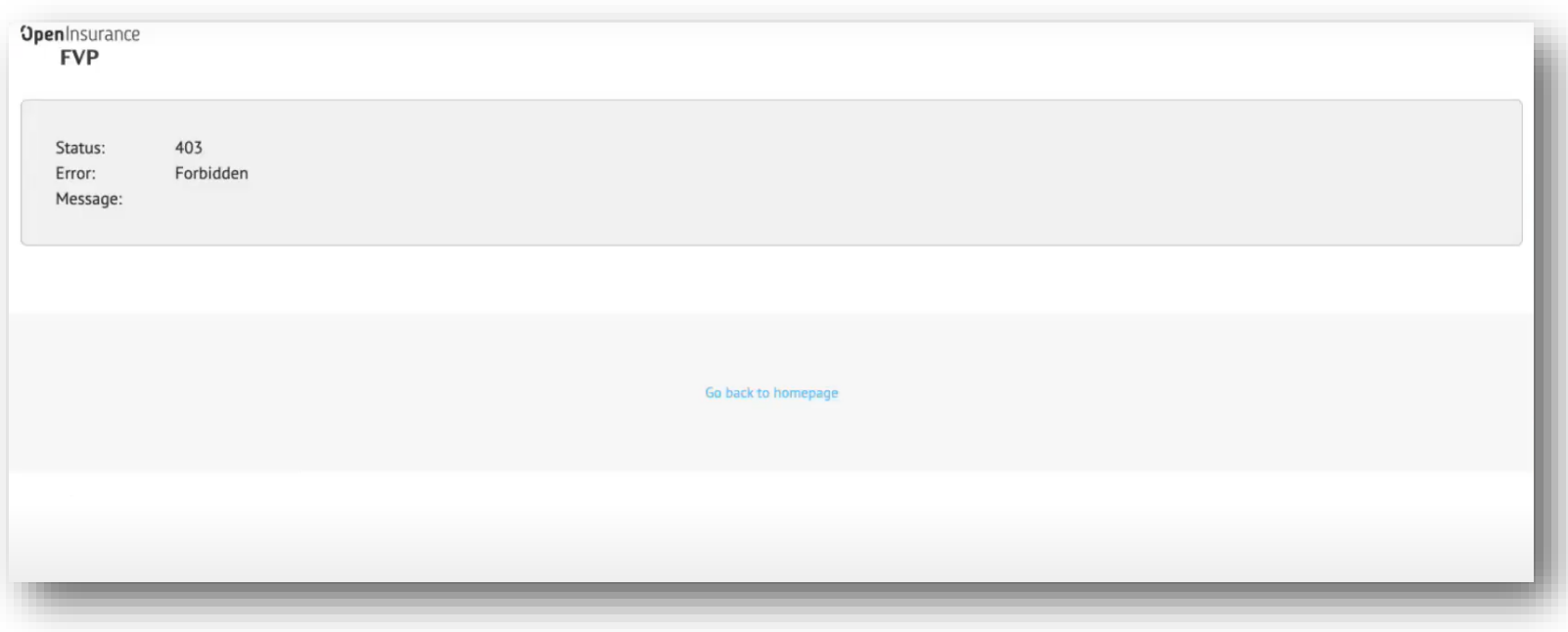

#### 5. Na janela de "Termos e Condições de Uso" , leia o termo com atenção e marque a alternativa "Eu concordo com os termos"

9.2. Reprodução de conteúdo para uso próprio:

9.2.1. A reprodução de qualquer conteúdo da FVP é proibida, salvo mediante prévia autorização por escrito da Estrutura Inicial. Em nenhum dos casos, o usuário adquirirá qualquer Direito de Propriedade Intelectual sobre referido conteúdo.

9.2.2. Em caso de violação pelo usuário de qualquer Direito de Propriedade Intelectual da Estrutura Inicial, o usuário assume toda e qualquer responsabilidade, de caráter civil e/ou criminal advindos de referida violação.

9.3. Envio de informações não solicitadas

9.3.1. Não serão aceitos ou considerados ideias, sugestões ou materiais criativos, incluindo, entre outros, anotações, desenhos, conceitos, comentários, sugestões de técnicas, informações sobre know-how, material publicitário, de vídeo ou outras informações.

#### 10. Lei aplicável e jurisdição

10.1. Os presentes Termos serão interpretados de acordo com as leis da República Federativa do Brasil. Fica eleito o Foro da Comarca da Capital do Estado de São Paulo para dirimir qualquer divergência oriunda dos presentes Termos, com renúncia expressa a qualquer outro, por mais privilegiado que seja.

#### 11. Disposições gerais

11.1. Se qualquer disposição destes Termos se tornar inválida ou inexequível, tal disposição será anulada e as demais disposições serão mantidas.

11.2. As secões destes Termos são apenas para efeitos de referência e de forma alguma definem, limitam, determinam a interpretação ou descrevem o âmbito ou extensão da respectiva seção.

11.3. A omissão da Estrutura Inicial com relação a qualquer falha do usuário ou de outros em cumprir com estes Termos não significa renúncia dos direitos da Estrutura Inicial de agir em relação às falhas subsequentes ou similares.

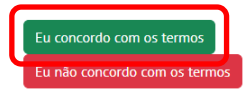

### **RAIOIAM**

## **OpenInsurance**<br> **FVP** Tokens Logged in as Create a new test plan View all available test logs View published test logs  $\Box$  View all available test plans  $\Box$  View published test plans D View API Documentation Open Insurance Brazil Functional Conformance Suite - Brought to you by Raidiam, with thanks to the OpenID Foundation RAIOIAM External IP: 35.167.100.197 - Version: 4.1.43 build: e8ae370727f96d9130b9a66ecf701d4eb3ef7d80

#### Neste momento, você conseguiu acessar à FVP e está pronto para planejar um teste na ferramenta.

## <span id="page-14-0"></span>PLANEJAR TESTES NA FVP

Guia para planejamento de testes na ferramenta.

### 1. Clique no botão "Create a new test plan" para criar o plano de teste

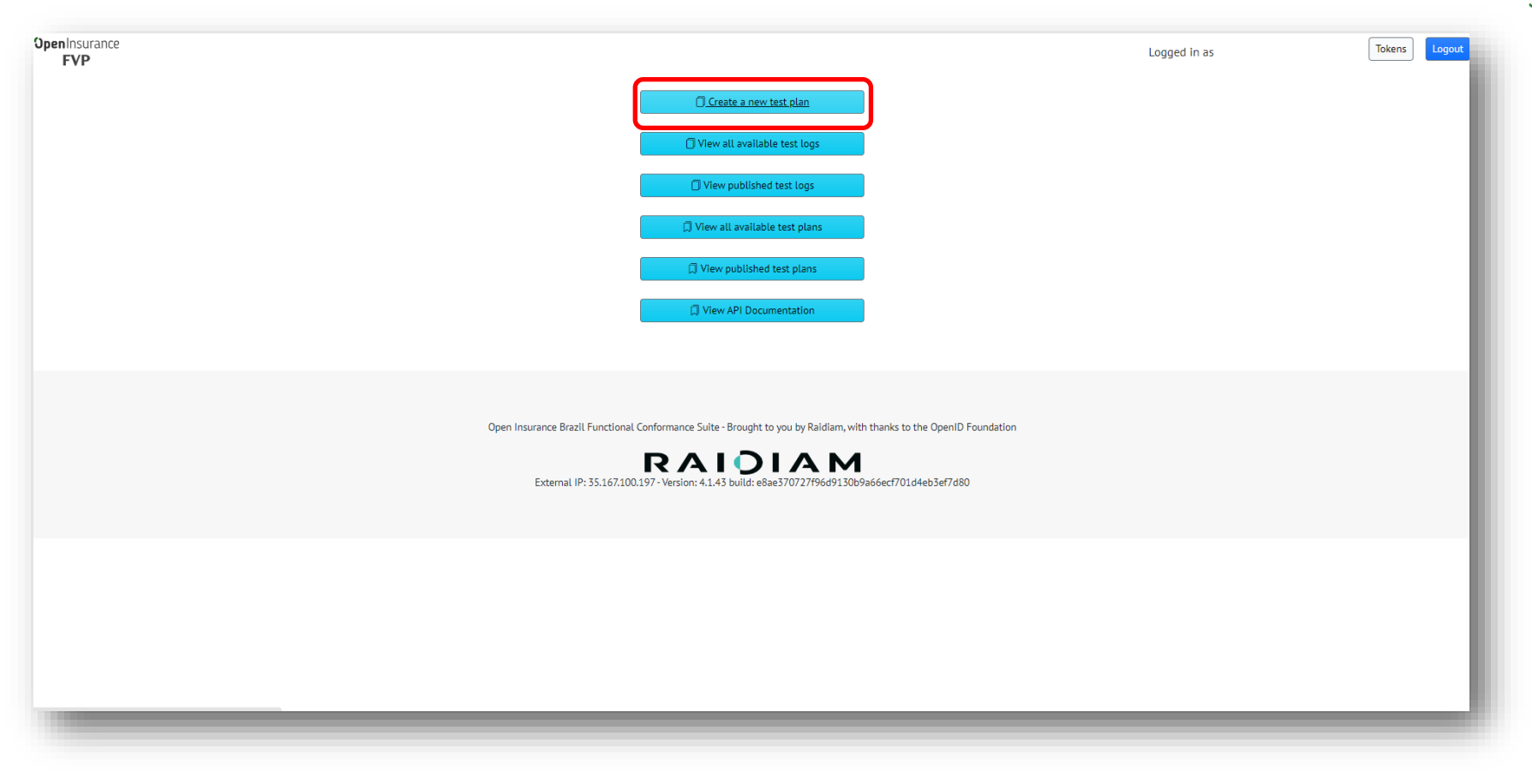

## 2. Na janela da FVP, selecione o Plano de Testes desejado no campo "Test Plan"

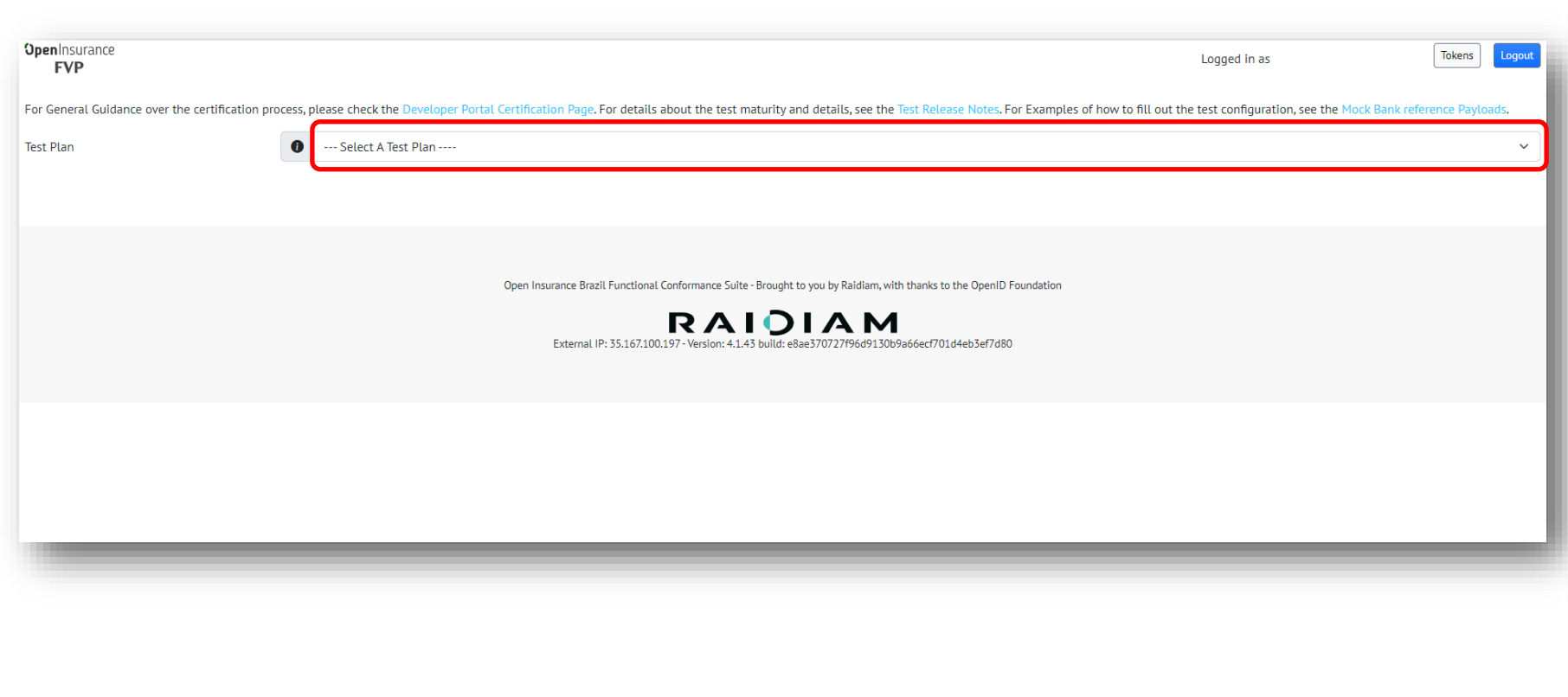

### 3. No campo "Client Authentication Type", selecione o tipo de autenticação do cliente conforme os métodos suportados pelo servidor

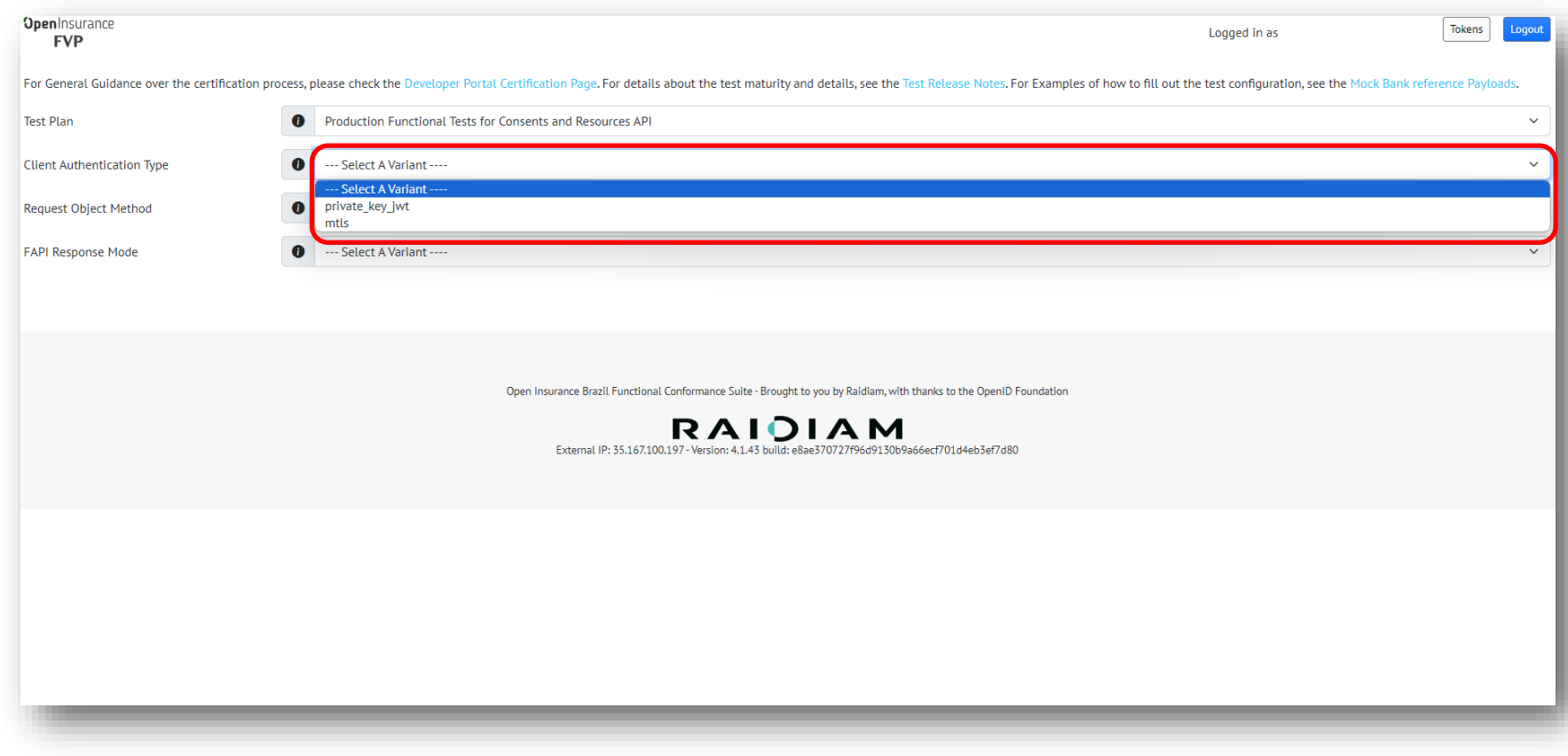

## 4. No campo "Request Object Method", selecione o método adequado de solicitação do objeto.

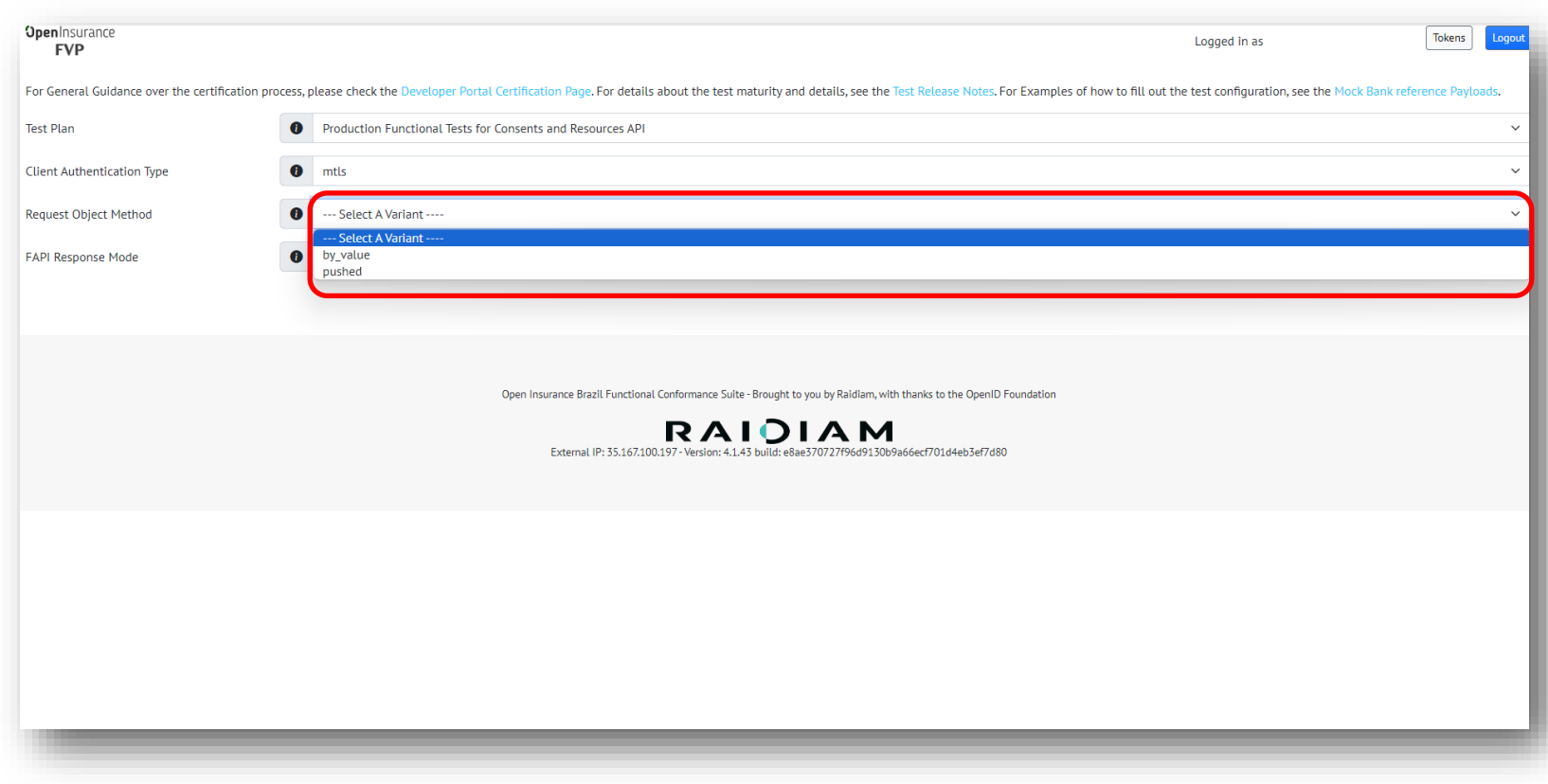

## <mark>5.</mark> No campo "FAPI Response Mode", selecione o método adequado de resposta do FAPI

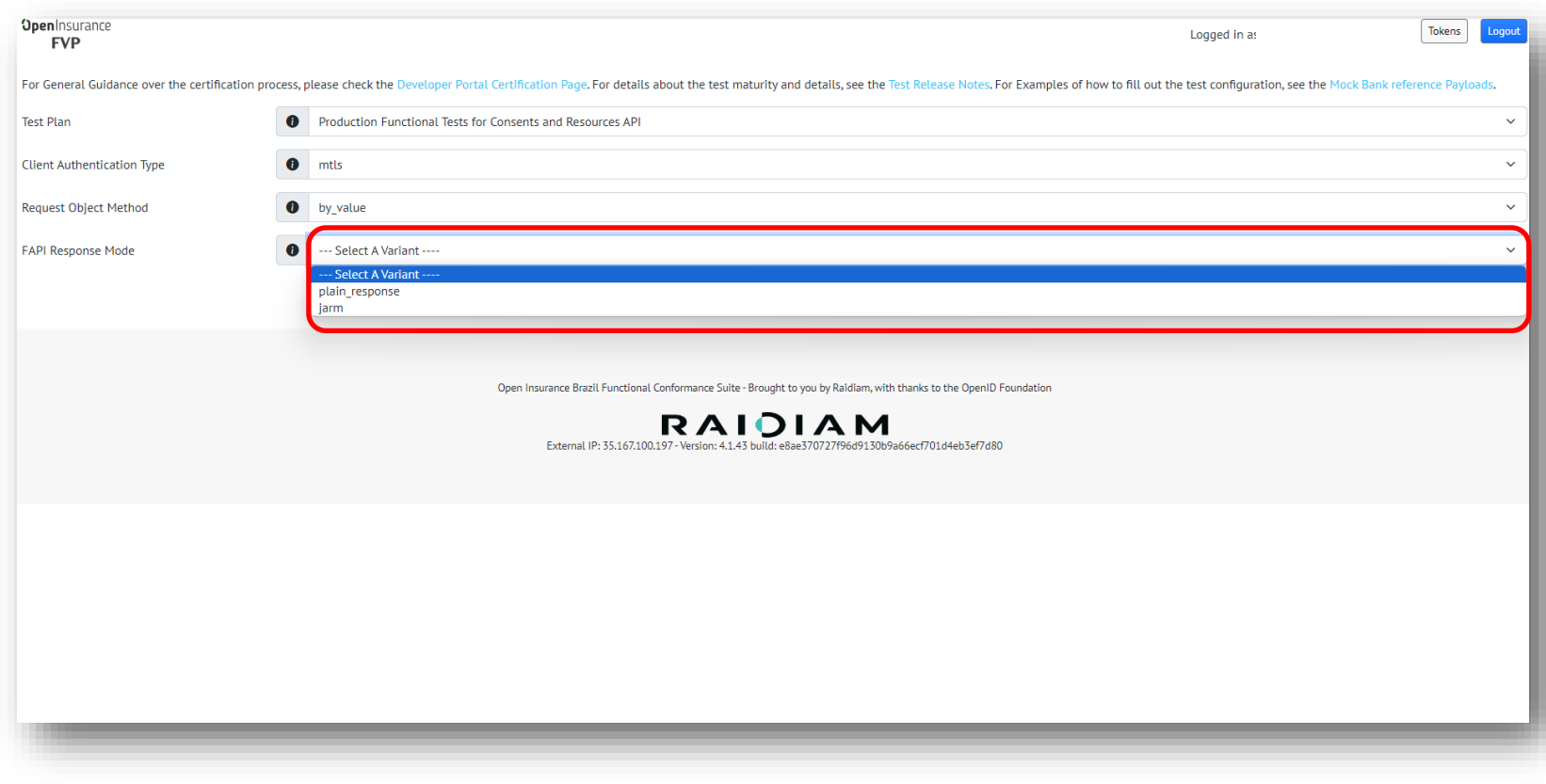

## <mark>6.</mark> No campo obrigatório "alias", informe o OrganisationID do servidor em que o usuário está cadastrado.

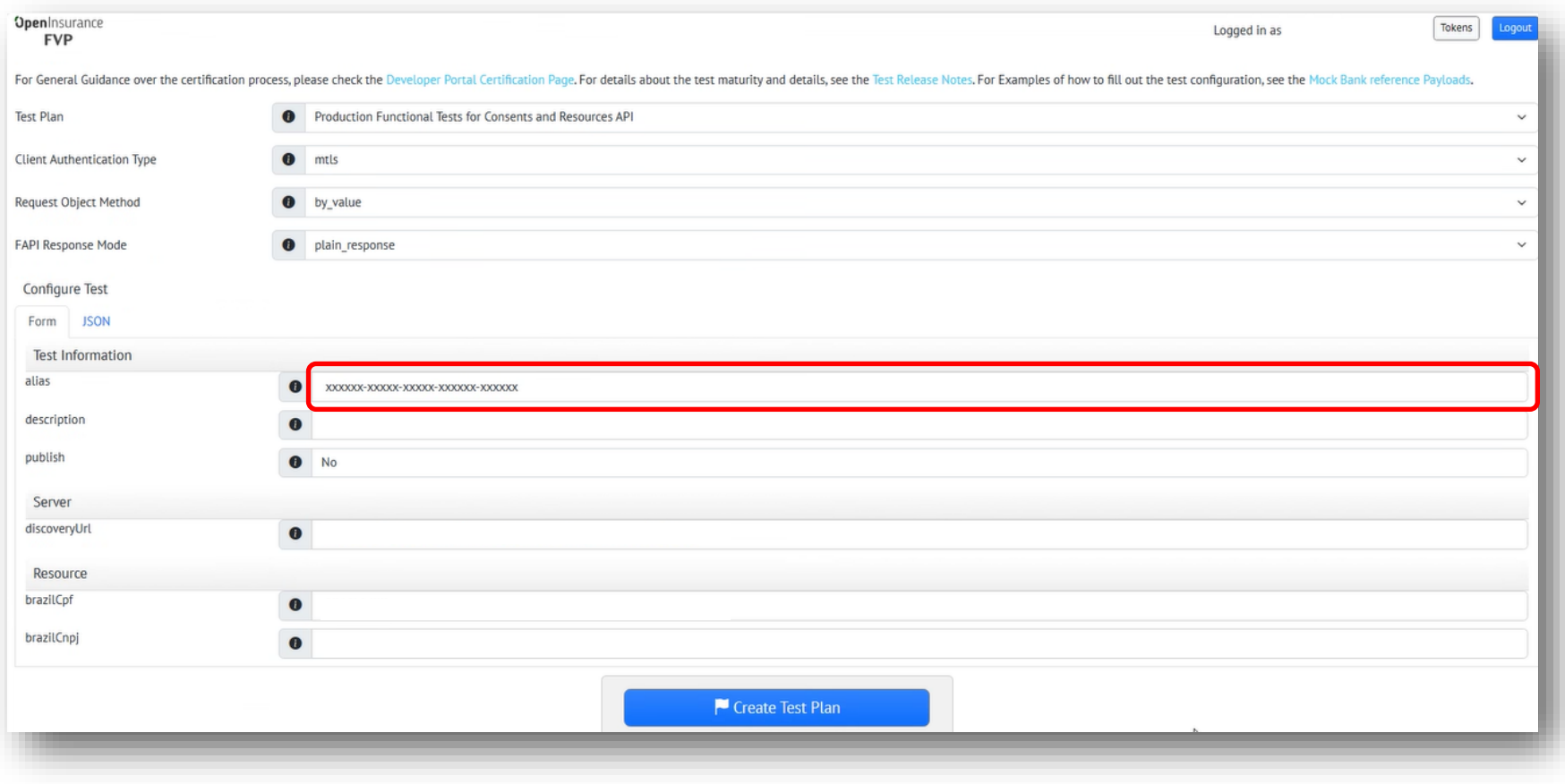

#### 7. No campo obrigatório "discoveryURL", informe o URL completo para o well-known/openid-configuration do servidor

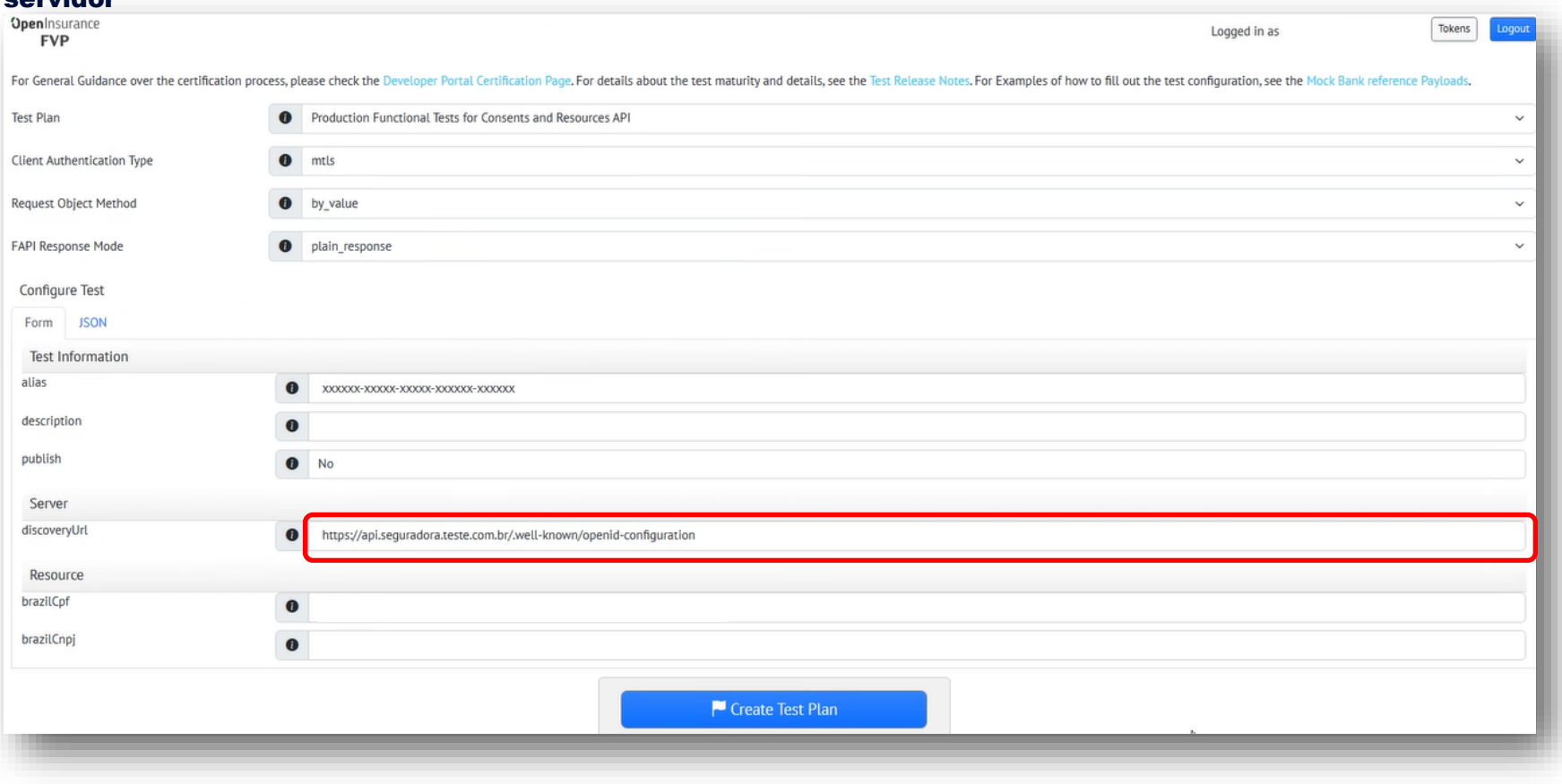

### 8. No campo obrigatório "brazilCPF", informe o CPF do usuário logado. Para testar o compartilhamento de dados com uma pessoa jurídica, também preencha o CNPJ no campo "brazilCnpj".

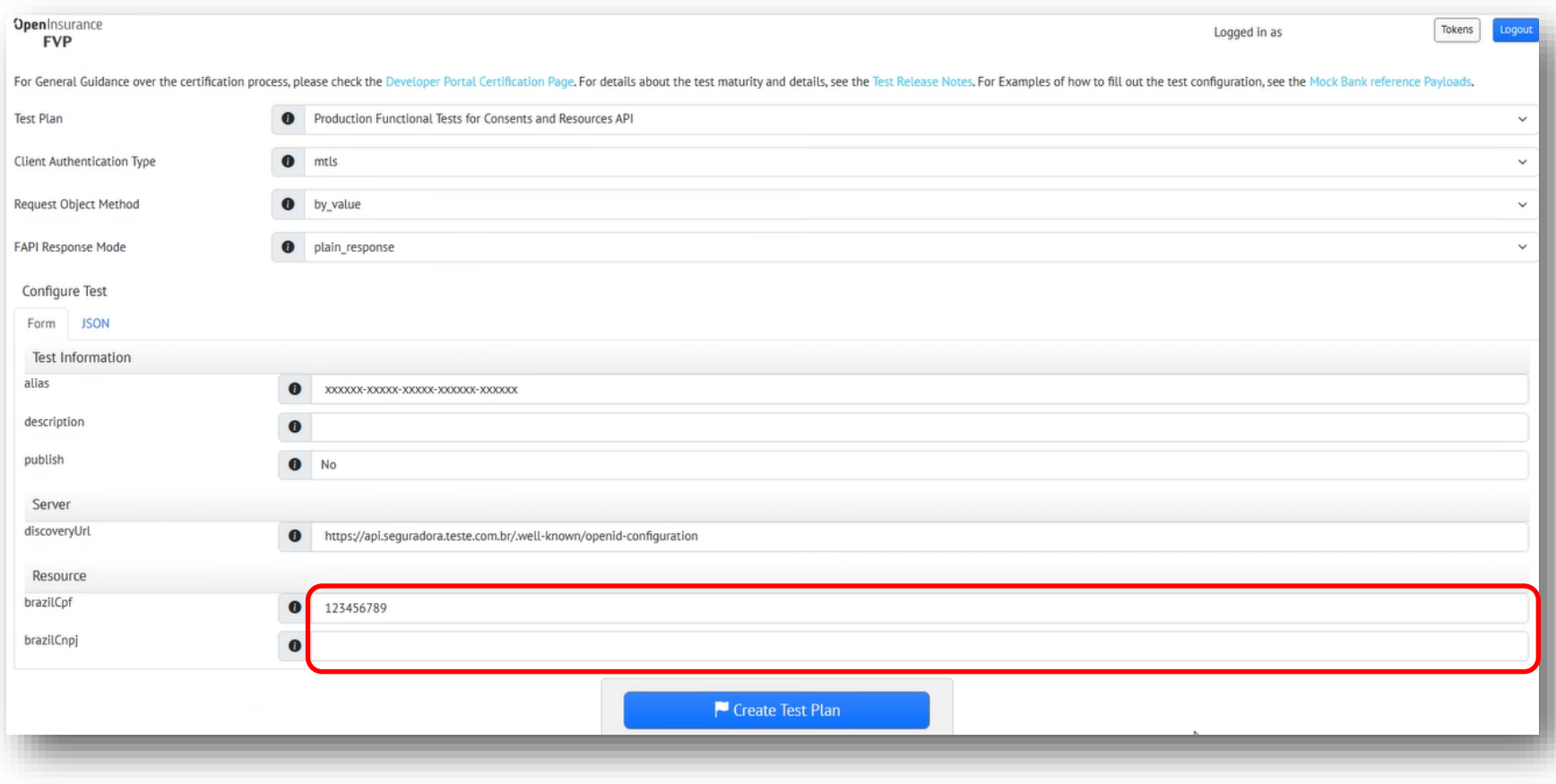

 $\Omega$ 

## <mark>9.</mark> Para finalizar o planejamento, clique em "Create Test Plan" para criar o plano de testes

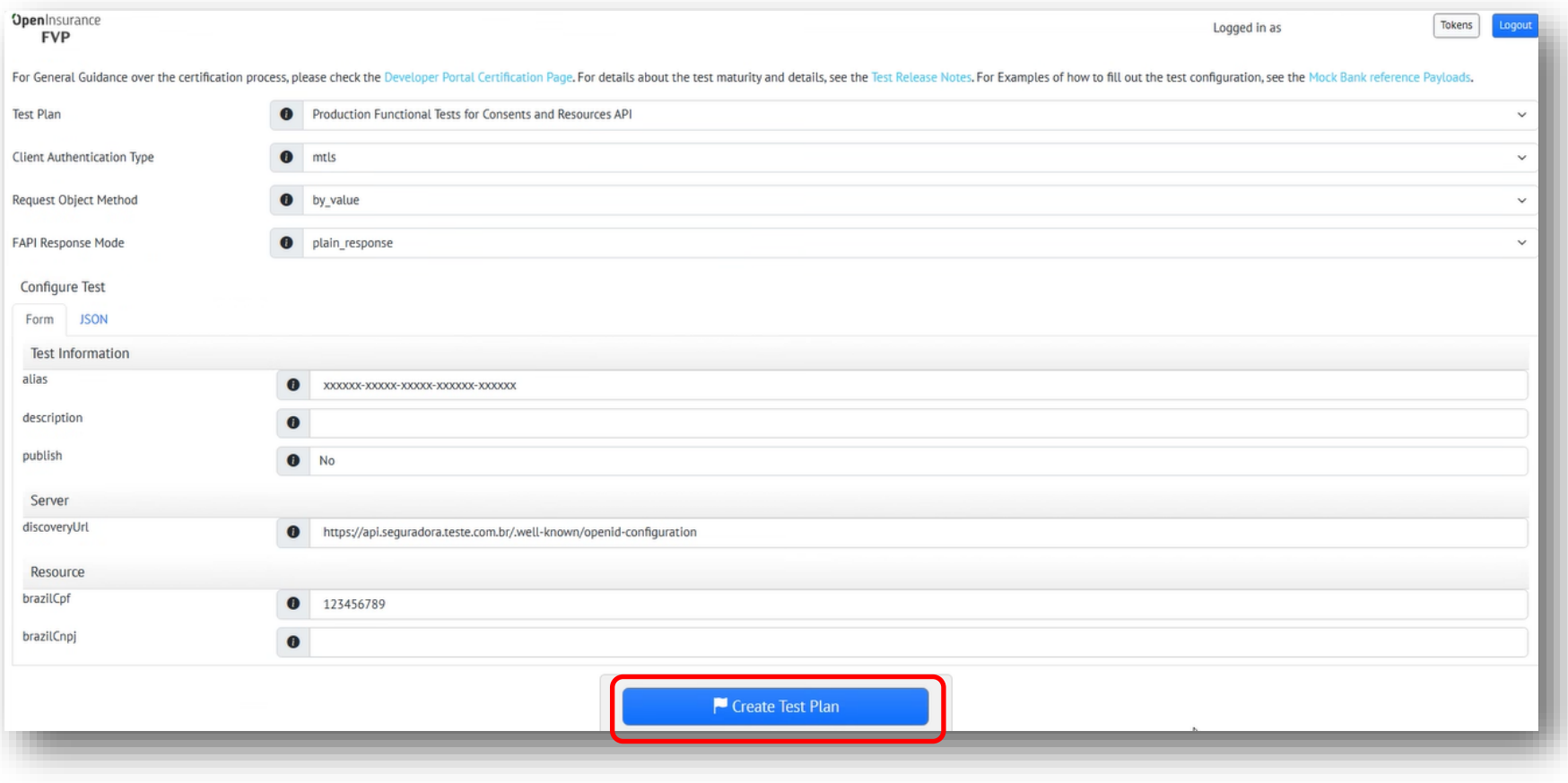

## <span id="page-24-0"></span>EXECUTAR TESTES NA FVP

Guia para execução de testes na ferramenta.

### 1. Planejado os testes, confira o nome dos testes criados e clique em "Run Test" para executar o teste desejado

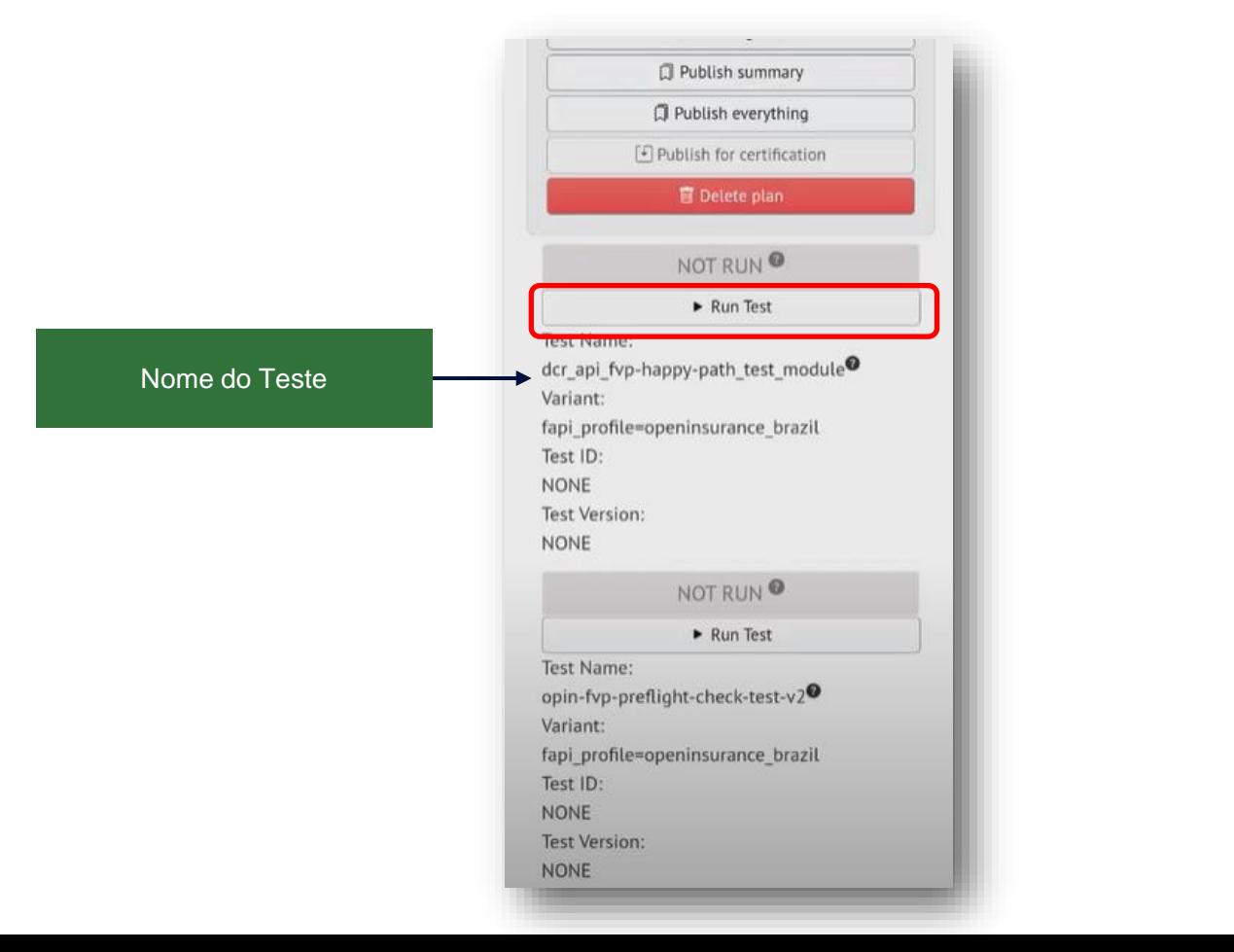

#### Em seguida, o teste estará em andamento, apresentando os status "Created" e "Running"

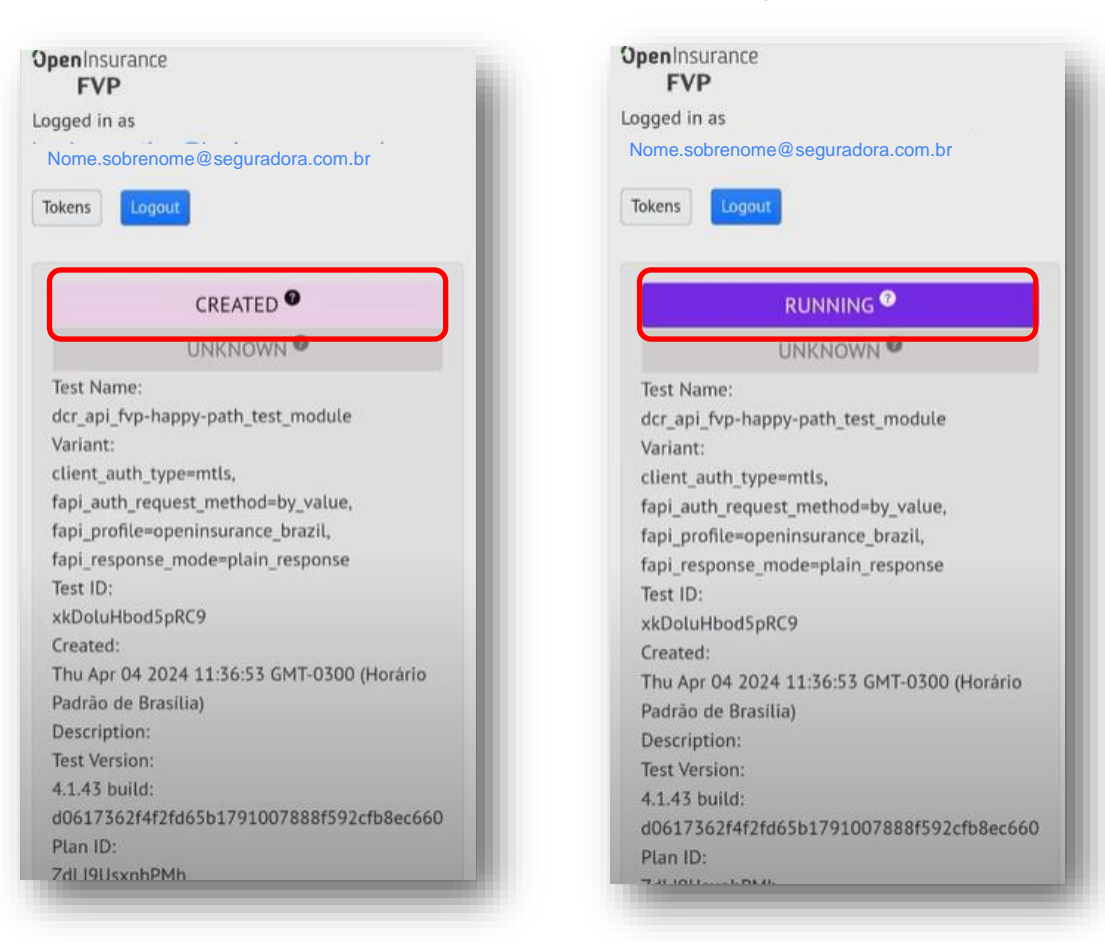

#### 2. Caso o status da execução seja "Waiting", desça para o final da página e clique no botão "Proceed with test" para ser redirecionado para a página da instituição. Dê o consentimento diretamente na página da instituição.

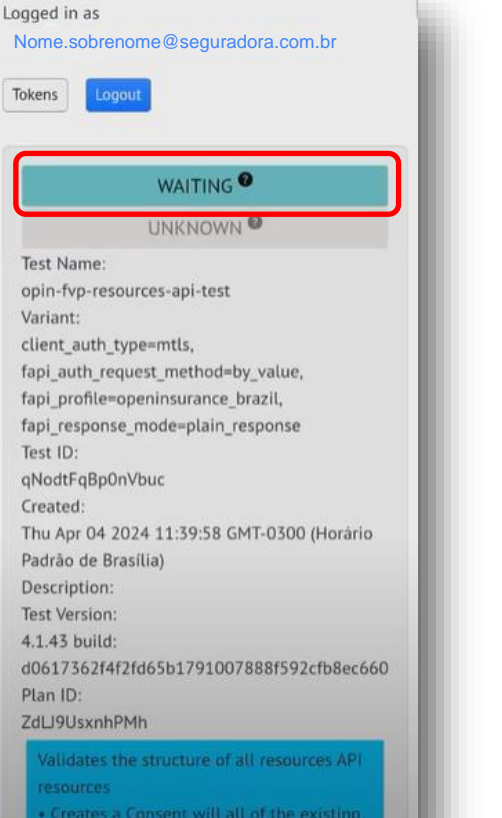

2e4a898b-7d94-4ce1-a6a2-789e0dd8f81c Browser Interaction:

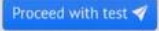

https://auth-opin.bradescosegurgs.com.br/open -insurance/authorization/v1/authorize?request= evJraWOiOiJCT2wwLU5UTUVCX2JtRXhOdko4SF BRR1JqRkUtVWR5ZGF3MVJlcmhaNEE4IiwiY3R5 lioiSIdUliwiZW5ilioiOTI1NkdDTSIsImFsZyI6IUT OS1POUVOIn0.jR3gHBLs8GsuGZXHEC5PDuzp z IBcw4OpgX5ycnVIgP06ABeNtKLBpLpa6NLOinS d11BNSzojcq7OCm12\_W7C9LAdUN3QAypK-Hjii bYYJqKKVqTHkQTIFPfzlaEqbzszG7Ozb5yf1X49 wJ61oAplipjA6B7ivdv99Wz9EvRIOhoWXFbkMs nVmsf1DP7cWq5DPCI0vb1hFcf6q2v2KhvuQIt09 iW16u0xT78-ZvgGdI2zNk MO4AJOn8st5uBFaX x-JzVMeo0TleeFTVvjW2sky8QQ-hwlaPHFcCi-e 3EPOLfUBUIV utcJSg2iiJjPKaei1s4cvlR01lpfC4X Jpg.8udorWdWPFjwaJCj.nCBmdROvgEbkD9D08 bjoEdXF25vIMdH3m\_Wpne8aZFewwzjozoJW-2F oycClspt7rXtBCICmzE\_bZIDFeSnvR0U3t1DWOn YGVUYZTFYVEYhfOW2dOVWcEKN7WysutmZeL HVGXqwjZE3VqIA41U2mv1QrPXbOREdl1uspdm -OFRnE1yJ68WDSfkjOxXeK2Oh2hD-iJSfvhUf54-BXnNJq9YUsqOshsQWIAjII6qPTp6QdliRRsft4R4 SP2I35xOFNOPqzPfSGv5vMWLA LWjuCWlqDHY 2xe6c4vhrt7nBwHl89Opi-IAs69yUbPvqHp94vP BF1LTvClRV3hfk3UsyNkEJXGh2OXF 01jd-z9cnSJ zqoAnIUB3pIAxHrO8KFkMReq3XSdHAGH9V3v8 mTKxX-6L6TZUeSflW4Njeyu64wQ-CzY-v7AKVQ MBDf1H8fld-CUpoUbu1evOJOIs © Go to Top 7A SbJ9THvMMCHmCeuWPFz0ODD6 WcrtmC0NSf

3. Dado o consentimento diretamente na instituição, você será redirecionado para janela abaixo. Para voltar ao resultado do teste, clique no link contido na frase "the test results page".

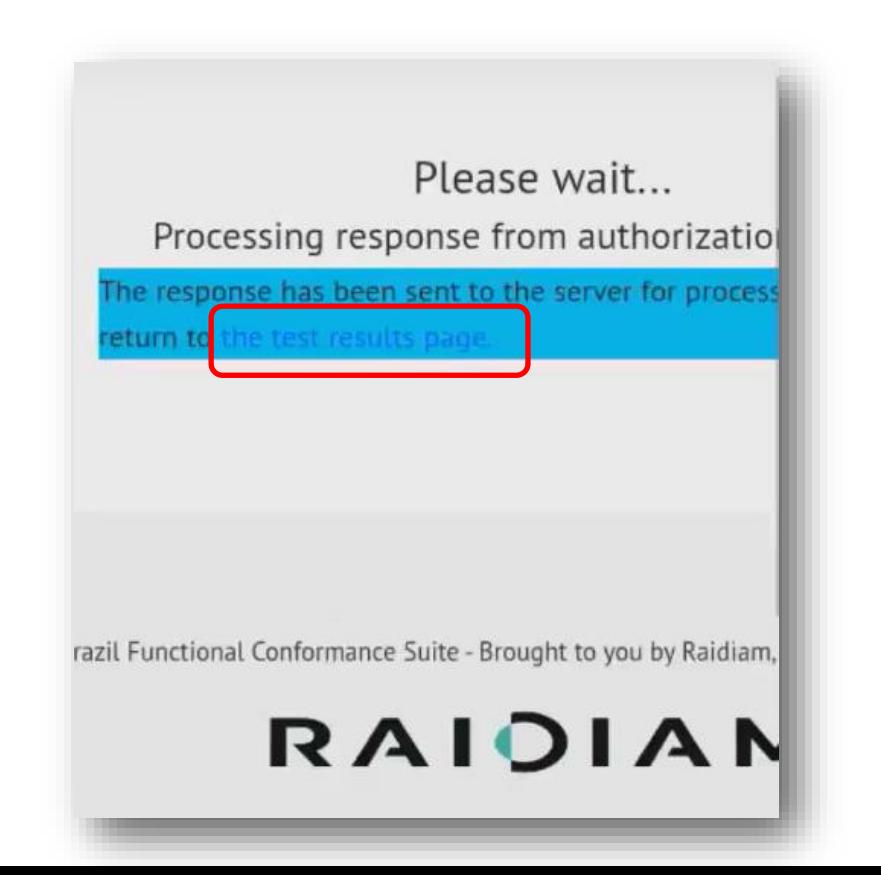

**Openinsurance** 

Após a conclusão do teste, será possível conferir se o resultado final foi positivo. Além disso, no final da página, é possível conferir todas as chamadas e validações que foram realizadas no teste.

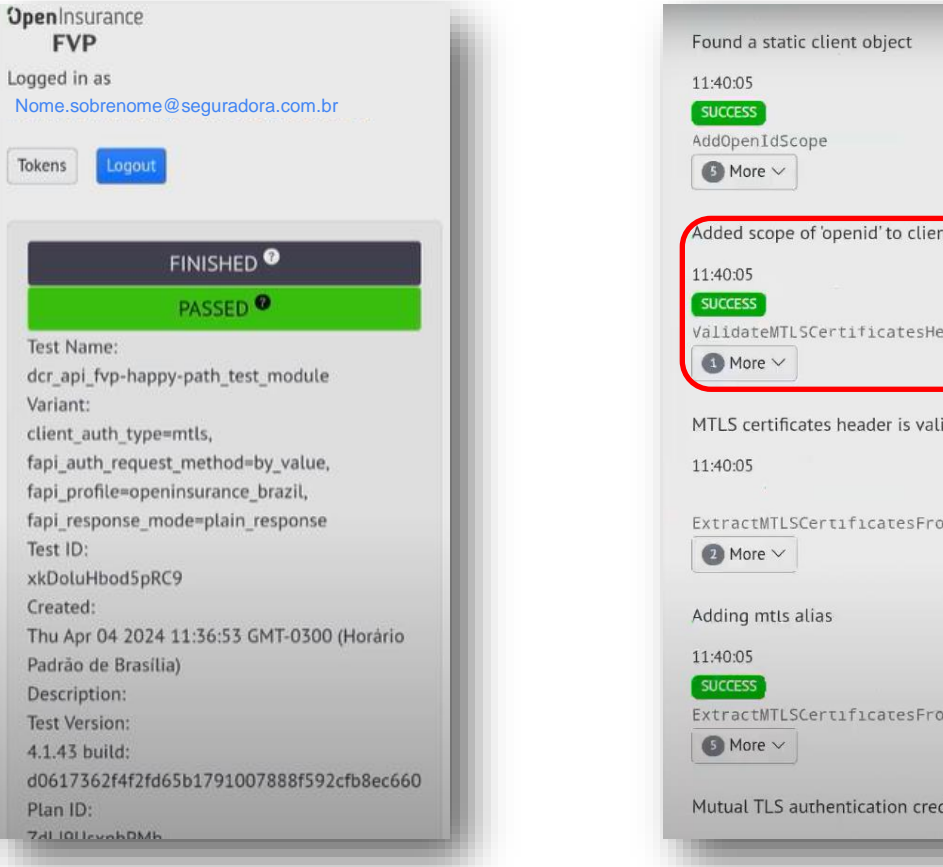

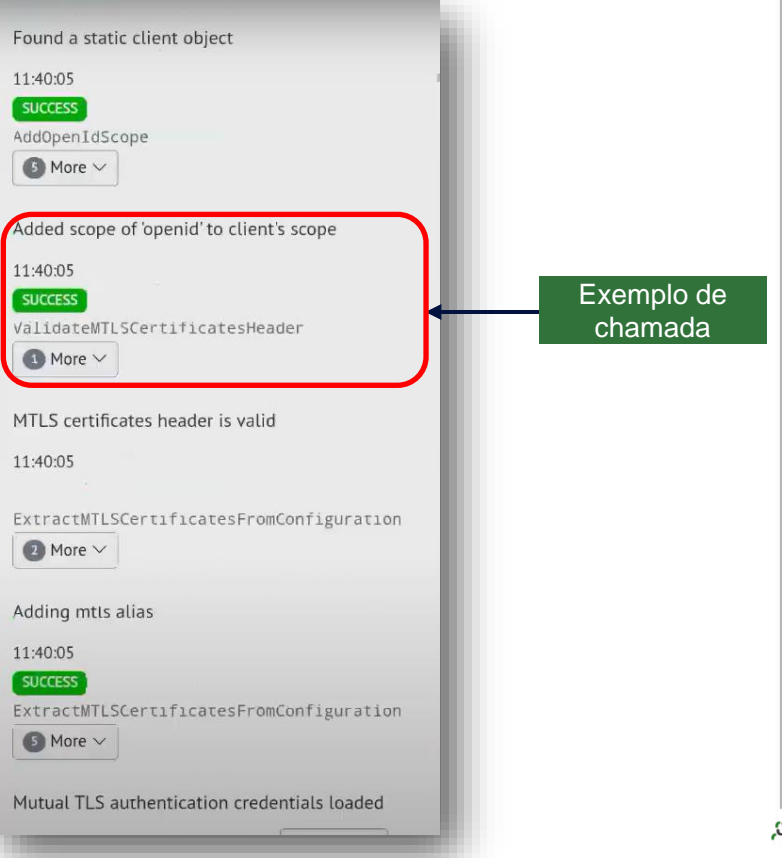

## 2. Para retornar à janela do plano de testes, vá para o final da página e clique em "Return to Plan"

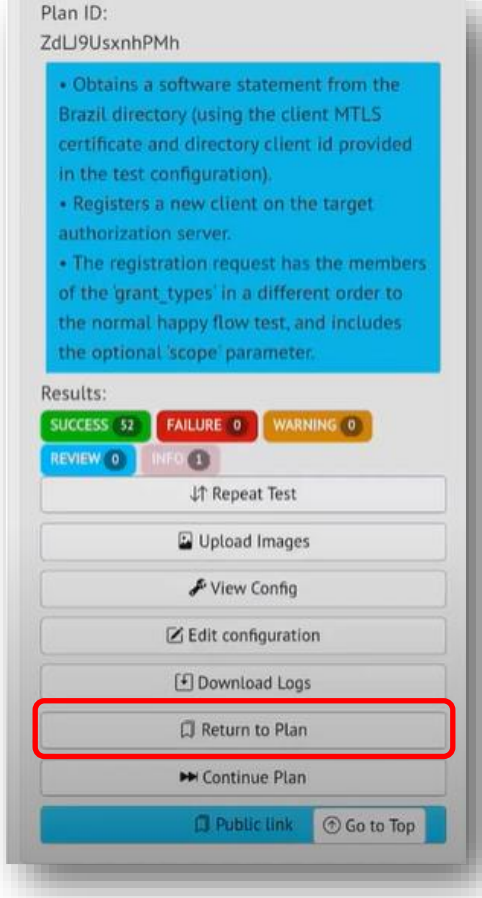

O plano de testes estará concluído quando todos os testes estiverem com o status de "Passed".

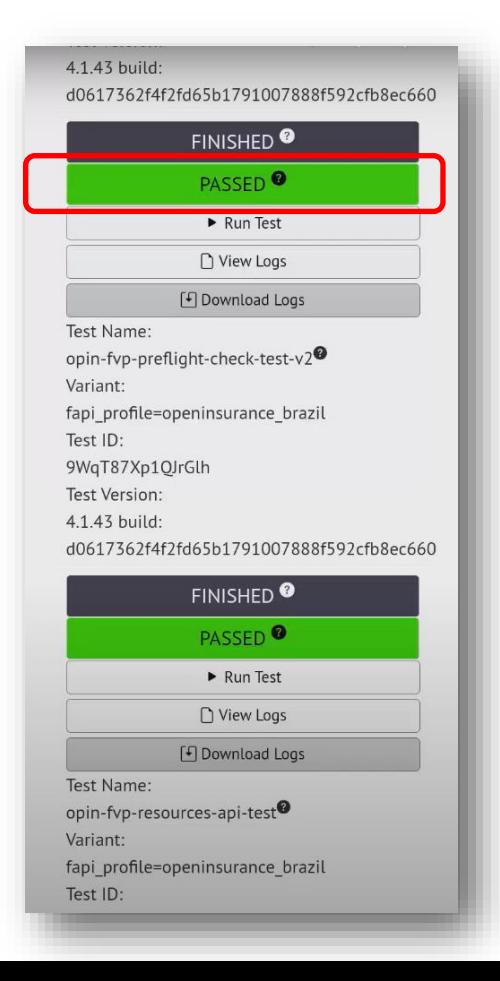

## 3. Para conferir o log executado no teste, clique em "View logs"

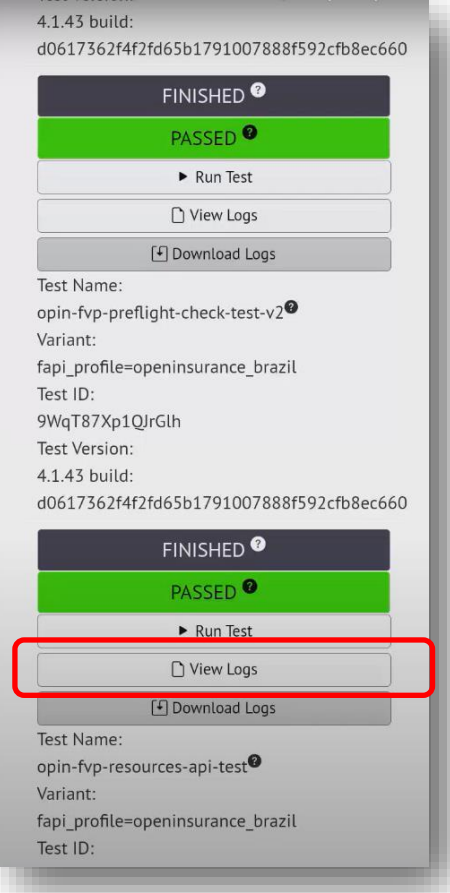

**Openinsurance** 

Aqui estão disponibilizados os logs do teste realizado.

**Obs**: Os logs dos testes estarão disponíveis somente por 5 minutos após o fim do teste, o que reforça a importância de consultar os logs imediatamente após a realização dos testes

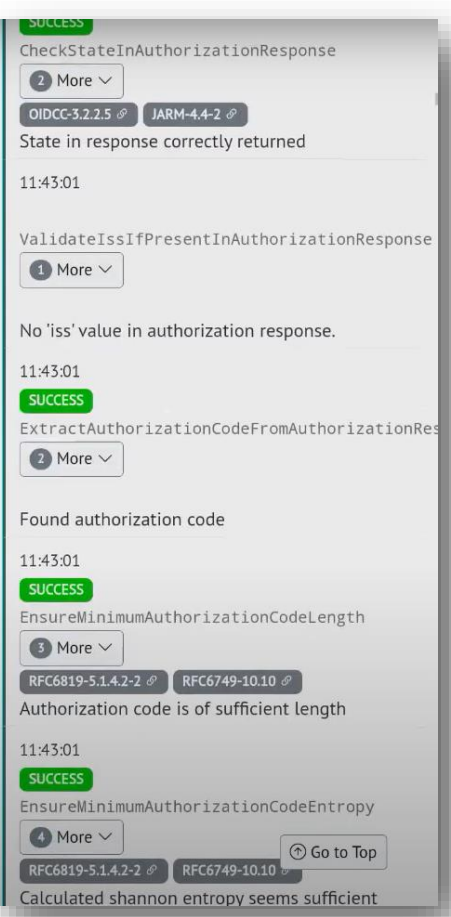

## FICOU COM ALGUMA DÚVIDA?

Abra um chamado no portal do *[Service Desk](servicedesk.opinbrasil.com.br)*.

## **OpenInsurance**